# **USER GUIDE**

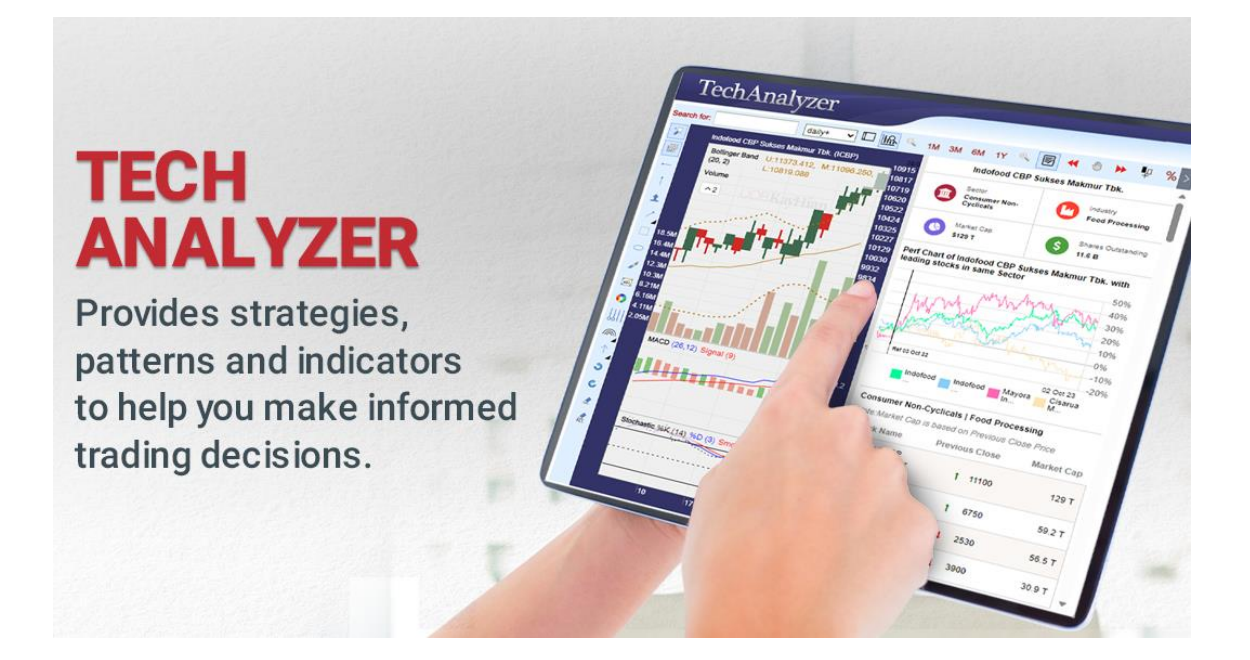

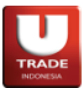

### **Table of Contents**

وي پ

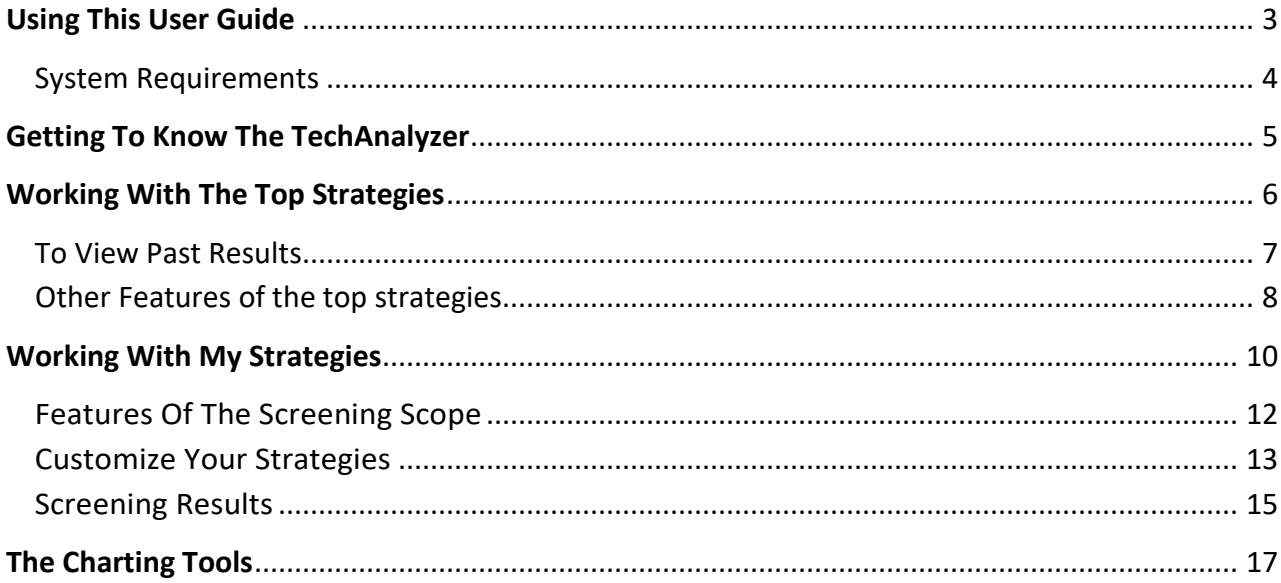

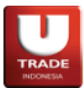

# **USING THIS USER GUIDE**

**T**his user guide is designed to familiarize new users with the Applet charting tool interface. Through this user guide, user will learn and understand the various features and functions offerred.

If you discover any error in this user guide, please contact us at:

#### **UOB Kay Hian Hotline Services** Tel: 021 299 33 999

Email: [utrade-cs-id@uobkayhian.com](mailto:utrade-cs-id@uobkayhian.com)

Please include your trading account number and contact number in your email.

Operating hours: 8:30am - 4:30pm from Monday - Friday, except Public Holidays.

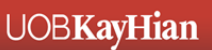

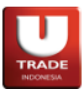

#### **SYSTEM REQUIREMENTS**

**T**o ensure that you are able to running the Applet smoothly, please check that your computer system meets the following requirements:

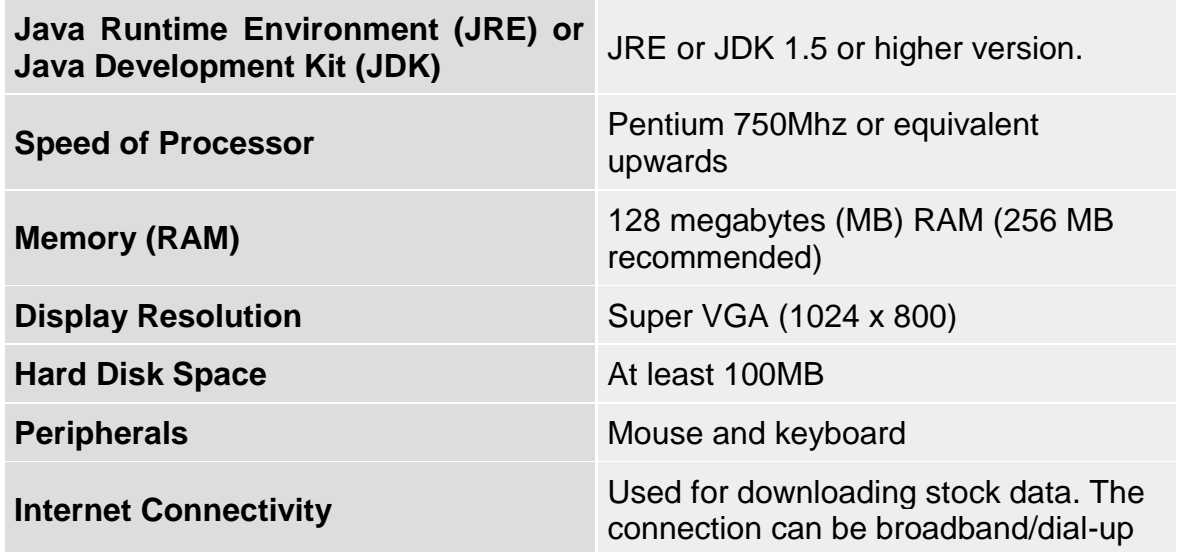

**\*Some functions may not work in Safari and Chrome browsers.**

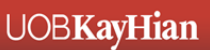

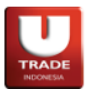

### **GETTING TO KNOW THE TECHANALYZER**

**T**he TechAnalyzer is a web-based stock screening tool based on the popular field of technical analysis. It comprises of the following two modules: **Top Strategies** and **My Strategies**.

The **Top Strategies** selects stocks according to the technical strategies that have worked best in the recent 10 days. Hence users of all levels may harness the full power of technical analysis. For users who are looking to customize their own trading strategies, the **My Strategies** module allows them to do just that. With a comprehensive list of technical indicators such as moving averages, MACD, RSI, Stochastics, investors may customized their own strategies according to different market conditions.

The tool which is written in the Java™ programming language, provides you with an essential set of indicators and annotation features. With its user-friendly graphical user interface and easy navigation, you can chart stocks that you're interested in different chart types, set your own parameters for the indicators instead of using the default etc.

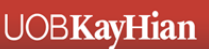

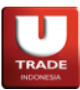

# **WORKING WITH THE TOP STRATEGIES**

**N**ow let us take a look at the features and options of the Top Strategies Tab

The screenshot below illustrates a comprehensive summary page of the Top Strategies

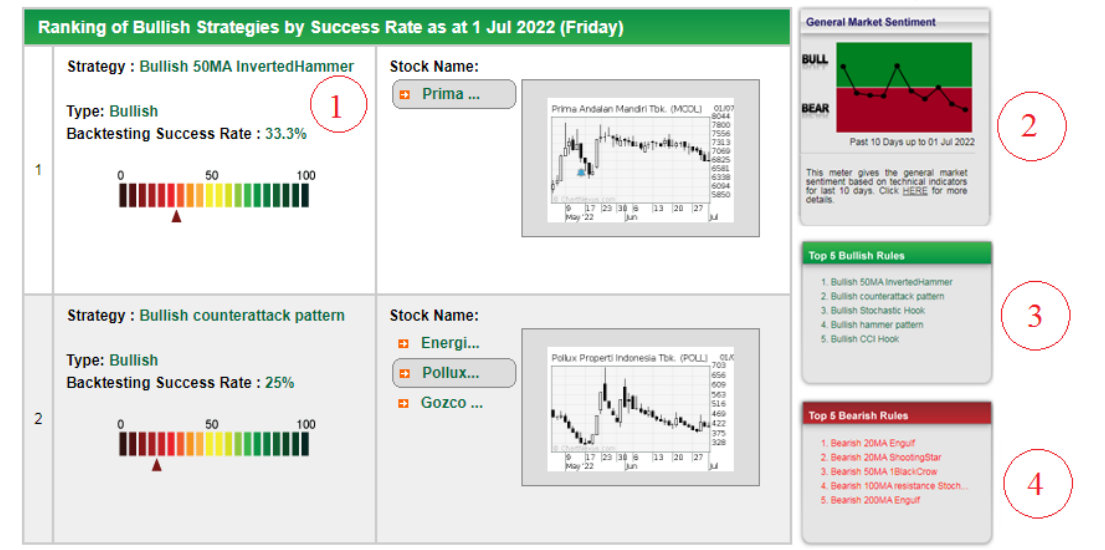

Table that highlights the stocks that fall under the top 5 bullish strategies and the strategies will be ranked according to their success rate over the past 10 days.

General Market Sentiment gives the user the degree of bullishness and bearishness in the market. This is achieved by determining how many counters display bullish signs versus the number of counters that display bearish signs. If the indicator is in the green (bullish) territory, this indicates that more stocks are displaying bullish technical signals. If the indicator is in the red (bearish) territory, this indicates that more stocks are displaying bearish technical signals.

Table that highlights the top 5 bullish strategies and they will be ranked according to their success rate over the past 10 days. (Number 1 being the best)

Table that highlights the top 5 bearish strategies and they will be ranked according to their success rate over the past 10 days. (Number 1 being the best)

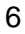

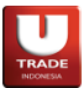

### **TO VIEW PAST RESULTS**

**T**o view the past historical ranking results of the various trading strategies, double-click on the "Date" tab to select the desired period and click on the "Screen" tab to show the results

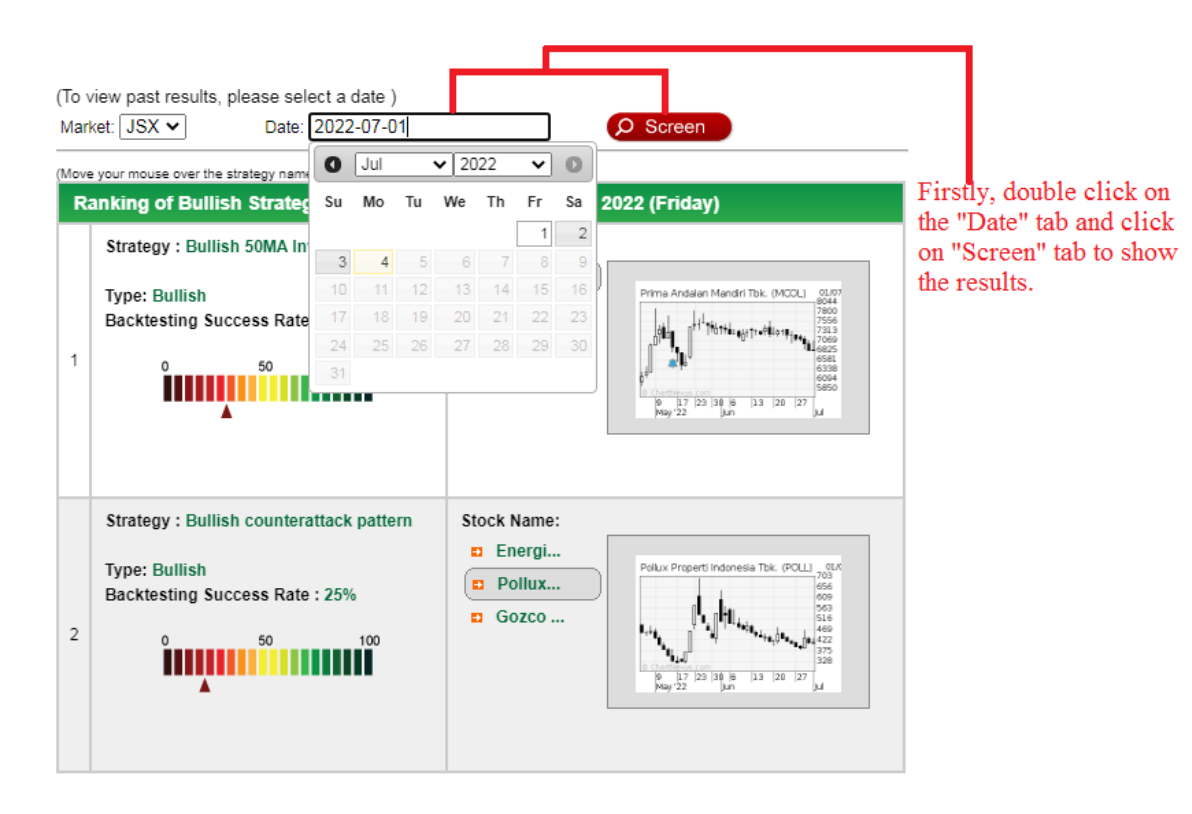

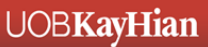

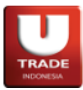

### **OTHER FEATURES OF THE TOP STRATEGIES**

**T**he various features will be as follows :

- (1) The full description of the individual strategy will be displayed when you place your mouse over it.
- (2) Full ranking of the different of bullish strategies (from 1 to 10, number 1 being the most bullish )

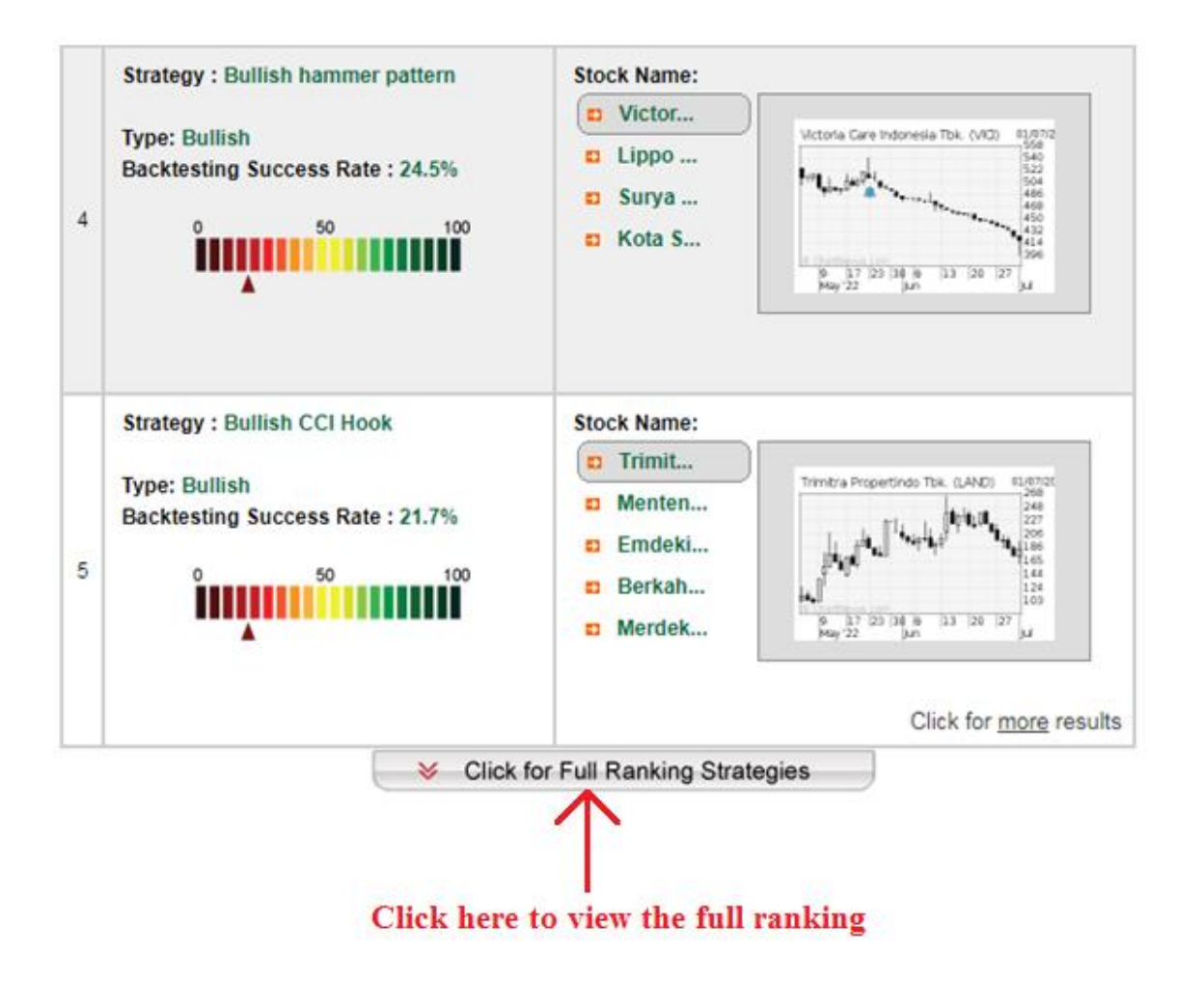

(3) Full ranking of the different of bearish strategies (from 1 to 10, number 1 being the most bearish)

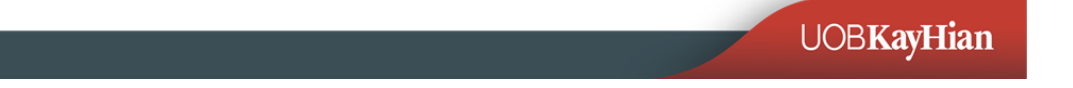

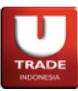

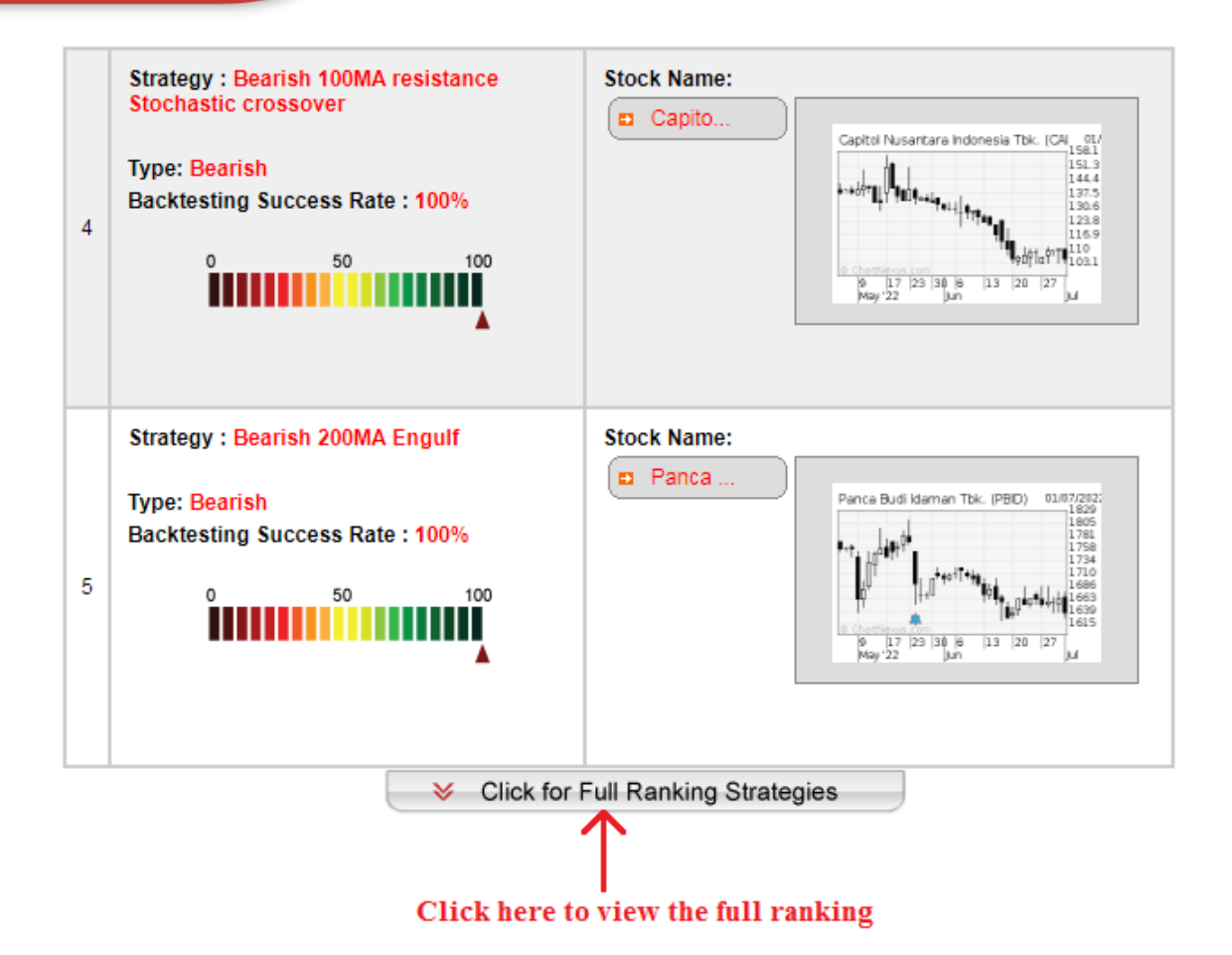

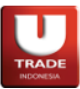

### **WORKING WITH MY STRATEGIES**

**N**ow let us take a look at the features and options of My Strategies which is the main engine of this screening toolbox where users can customize their own trading strategies from a wide selection of popular technical indicators that are being used in the market.

The screenshot below illustrates a comprehensive summary page of My Strategies Tab

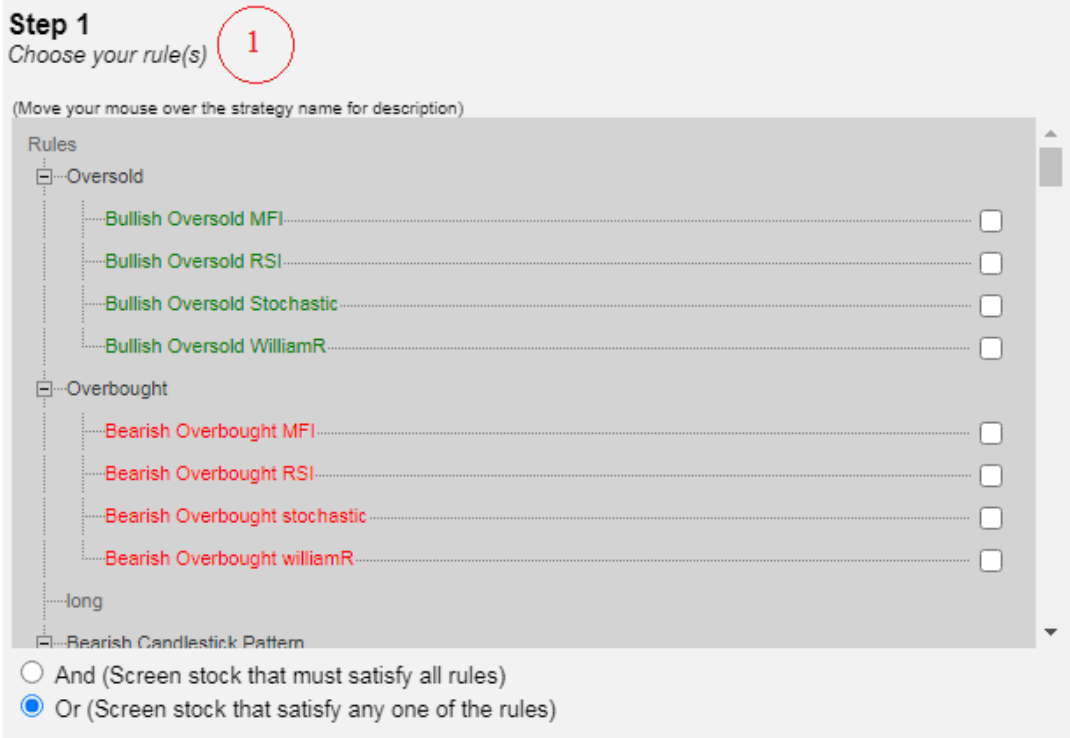

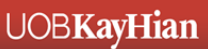

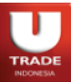

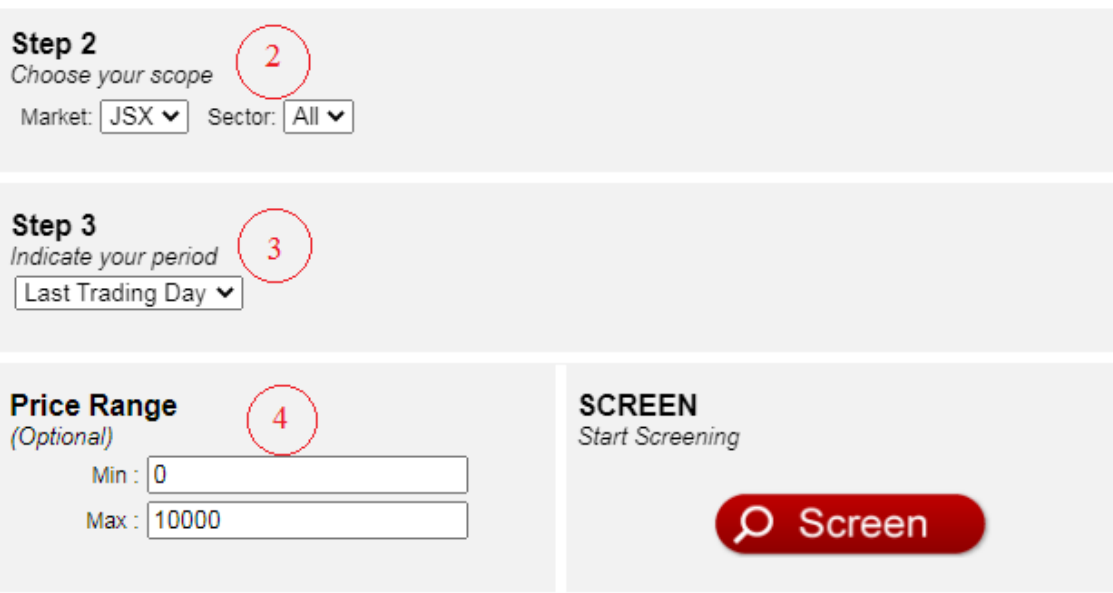

Strategies can be customized by using the AND or OR functions.

 $\mathbf{1}$ 

3

 $\blacktriangleleft$ 

The Screening Scope allows users to select their choice of market and sector for screening out stocks.

Users can have a choice for the Screening Period, either set at the last trading day (default) or past dates to back test and view the historical performances of the various strategies.

Minimum and Maximum Price Range can be customized to filter out stocks that fall within the desired range for users (e.g small-cap stocks versus mid-cap to larger-cap stocks)

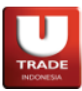

### **FEATURES OF THE SCREENING SCOPE**

**T**he various features will be as follows :

. .

(1) Under the Screening Scope, users can select their desired business sectors for screening within the market.

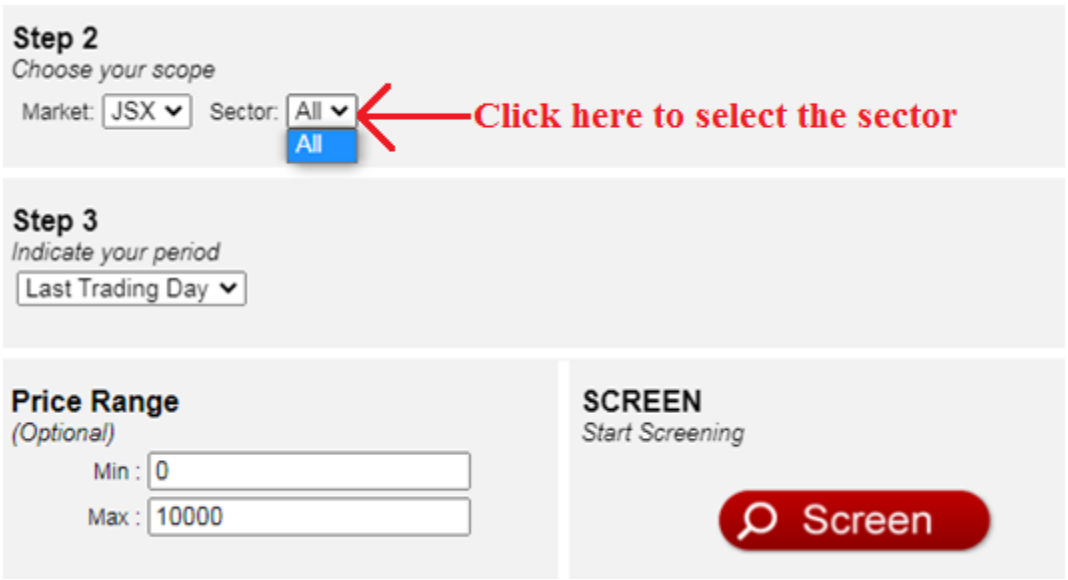

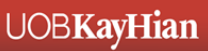

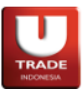

# **CUSTOMIZE YOUR STRATEGIES**

#### **RULES**

You can view the entire set of indicators under the various Rules by clicking the + button next the name of the rule.

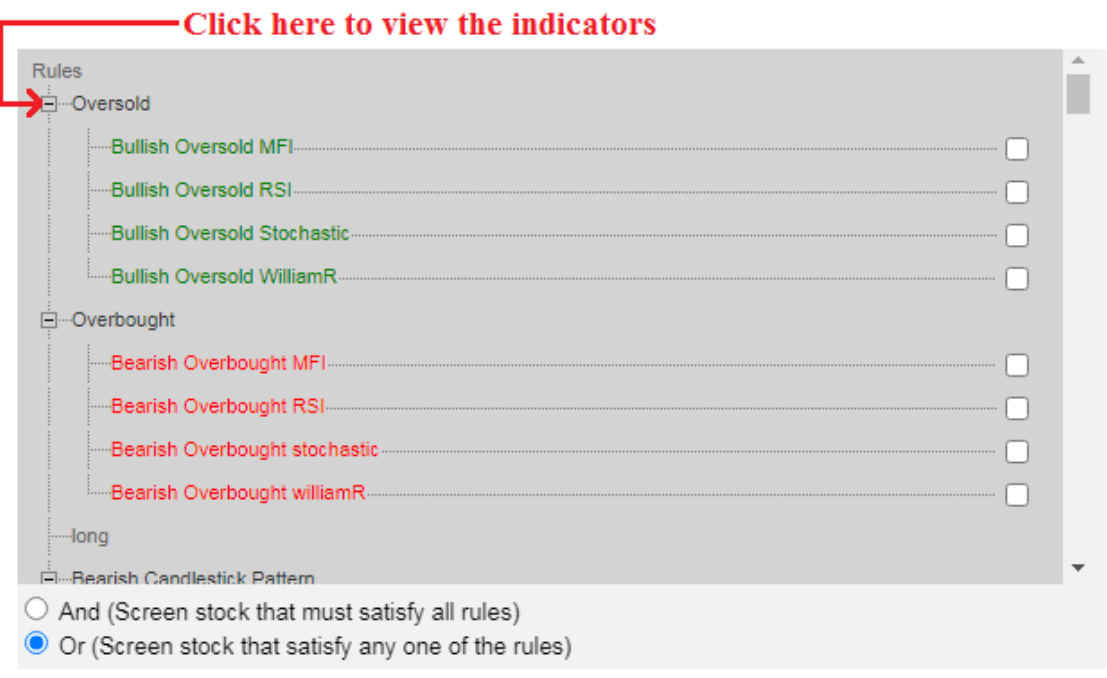

#### **SELECTION OF INDICATORS**

You can customize your own strategies by combining indicators/ Japanese candlestick patterns from different set of rules by using the AND or OR functions

i) If the AND function is selected, the TechAnalyzer will screen out stocks that fulfill the criteria of all the selected indicators/Japanese candlestick patterns

ii)If the OR function is selected, the TechAnalyzer will screen out stocks that fulfill the criteria of either one of the selected indicators/Japanese candlestick patterns.

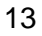

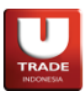

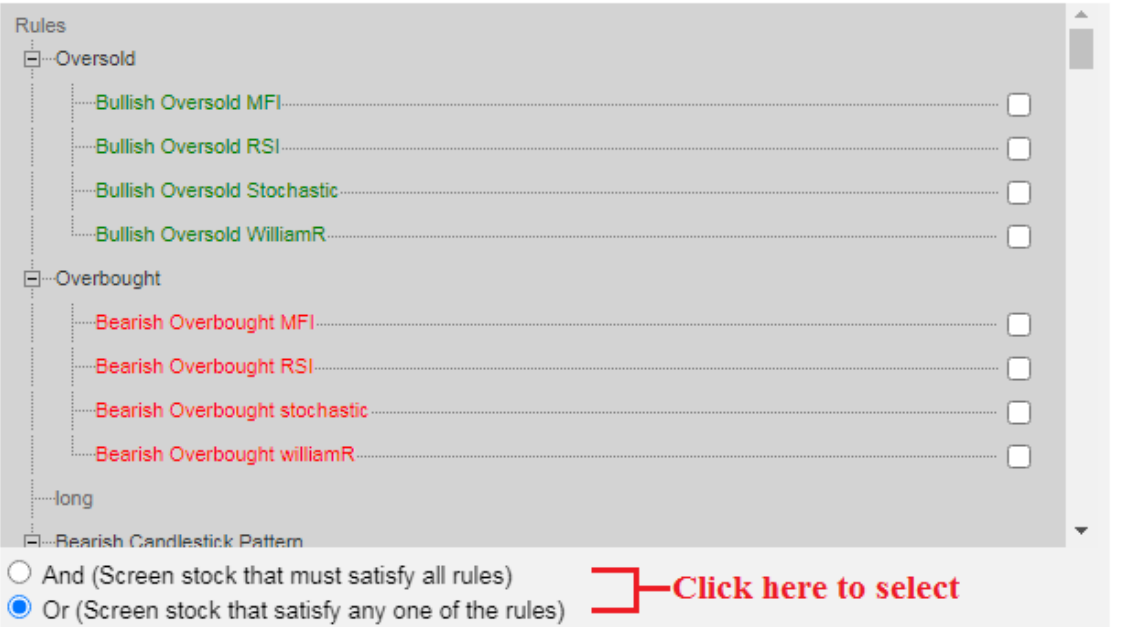

a se por

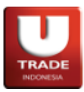

# **SCREENING RESULTS**

After all the parameters have been selected, click on the "Screen" button and the various stocks that fulfilled the criteria of the various respective strategies will be shown.

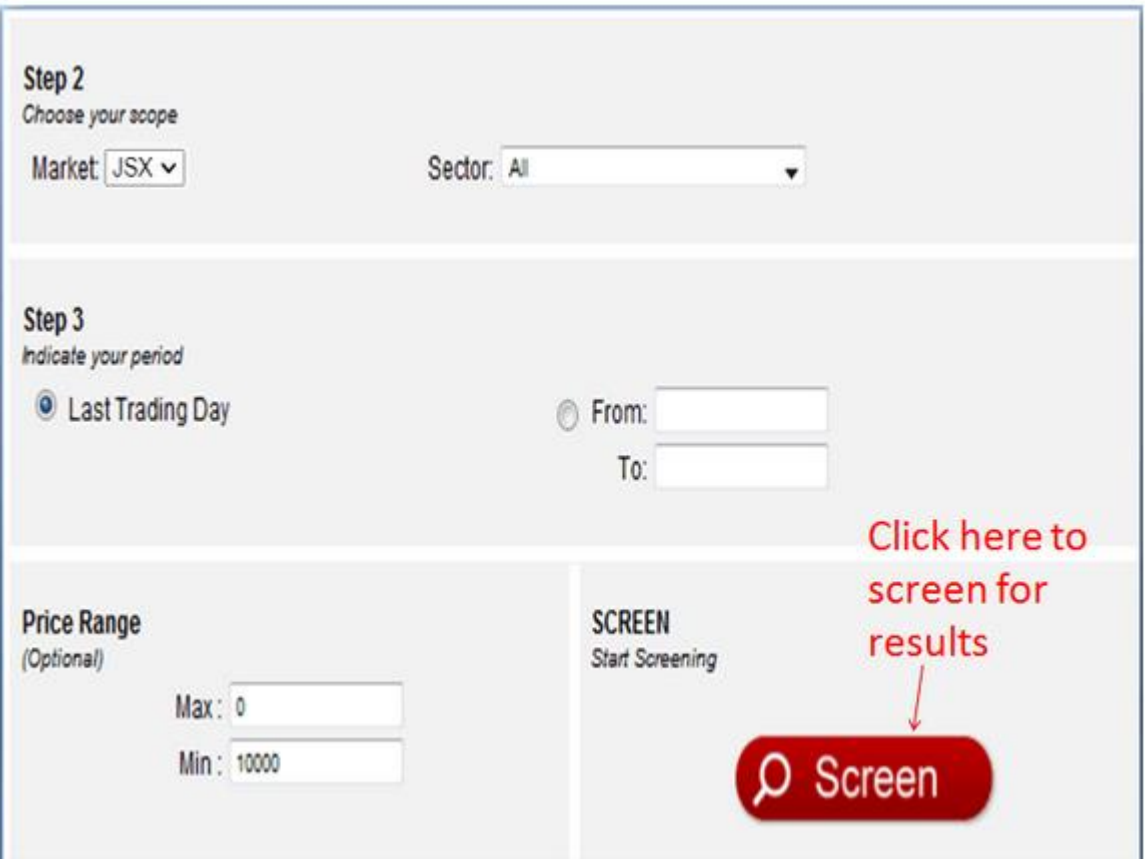

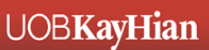

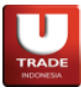

The screening results will appear as shown below.

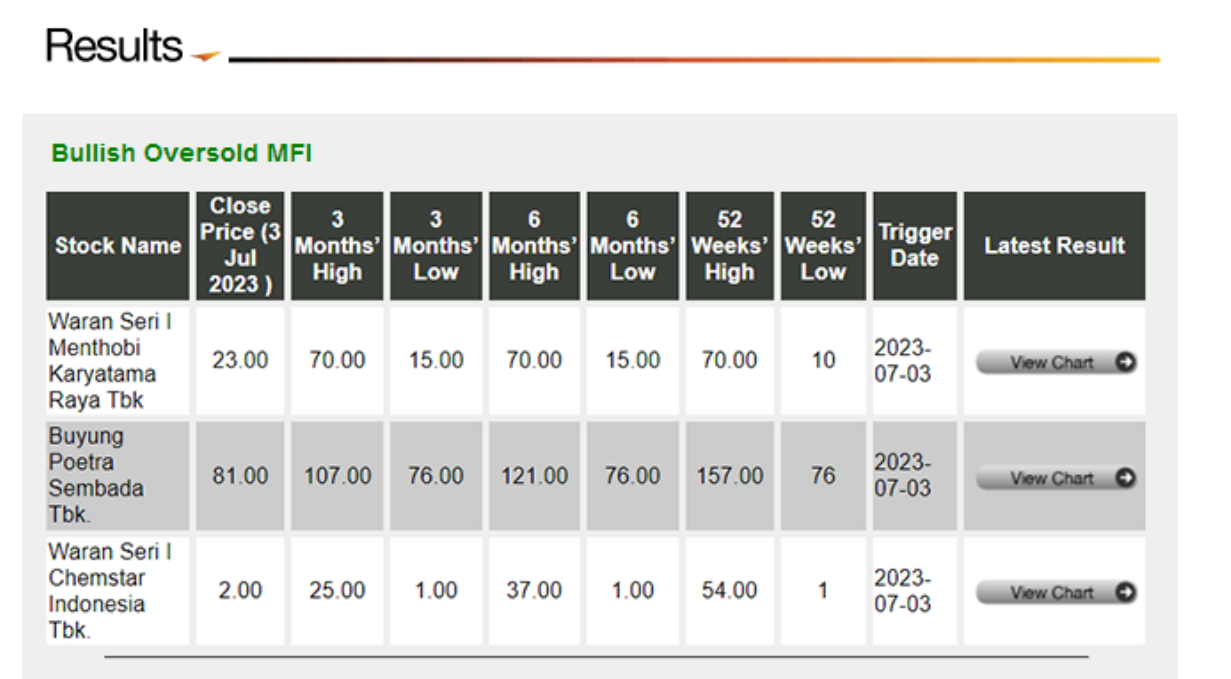

System analysis, data and results may vary due to market conditions and other factors. Trading involves risk and results may vary for individuals. We do not guarantee the correctness of the data.

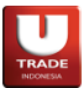

### **THE CHARTING TOOL**

**A**nother powerful feature of TechAnalyzer will be its ability to chart individual stocks.

**T**o launch the charting tool from the TechAnalyzer, click on the  $\blacksquare$  CHARTS option which is located at the top.

**The tool** which is written in the Java™ programming language, provides you with an essential set of indicators and annotation features. With its user-friendly graphical user interface and easy navigation, you can chart stocks that you're interested in different chart types, set your own parameters for the indicators instead of using the default etc.

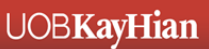

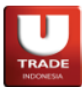

**T**o find out the information about the features and options for plotting charts, click on the  $\bullet$  option in the chart area.

The screenshot below illustrates the chart area.

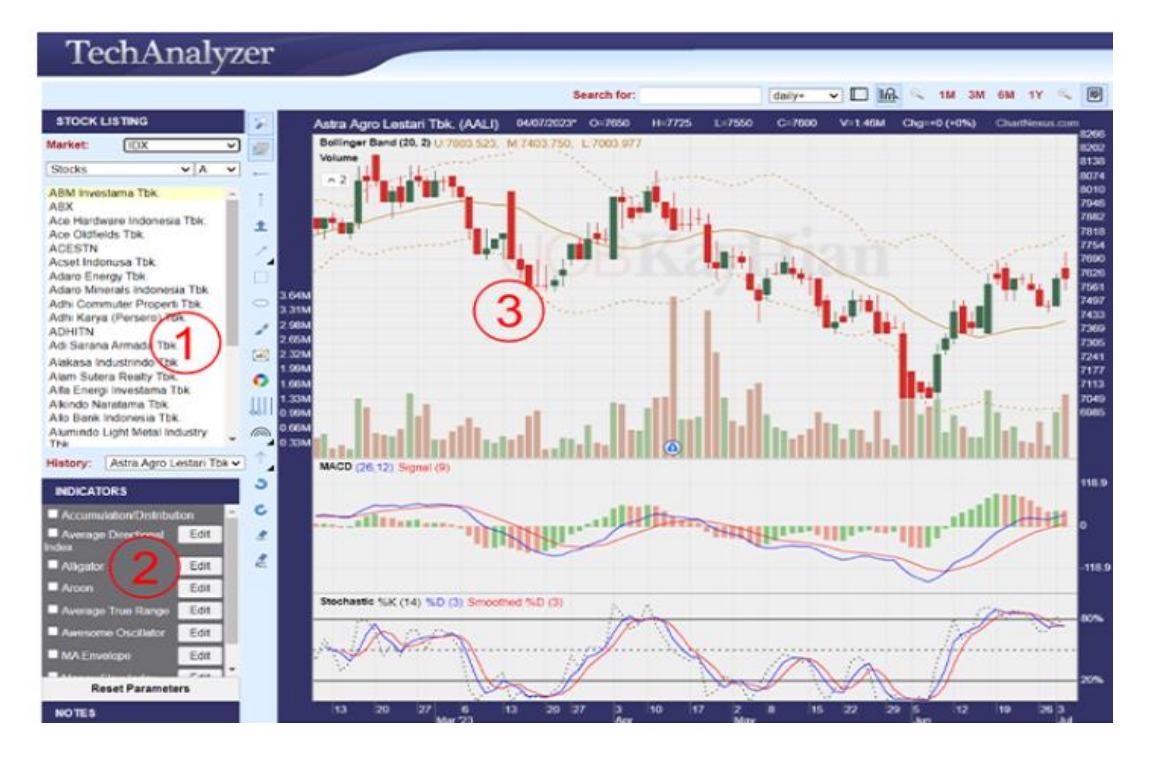

Tab showing the name of the stock. When you double-click on any stock/company on the stock list, the chart will be shown in the chart plotting area.

Indicator selection area. This is where you can choose which indicator to add to the price chart.

Chart plotting area. This is where the data is converted to become a chart and where you can draw lines, add text etc. on it.